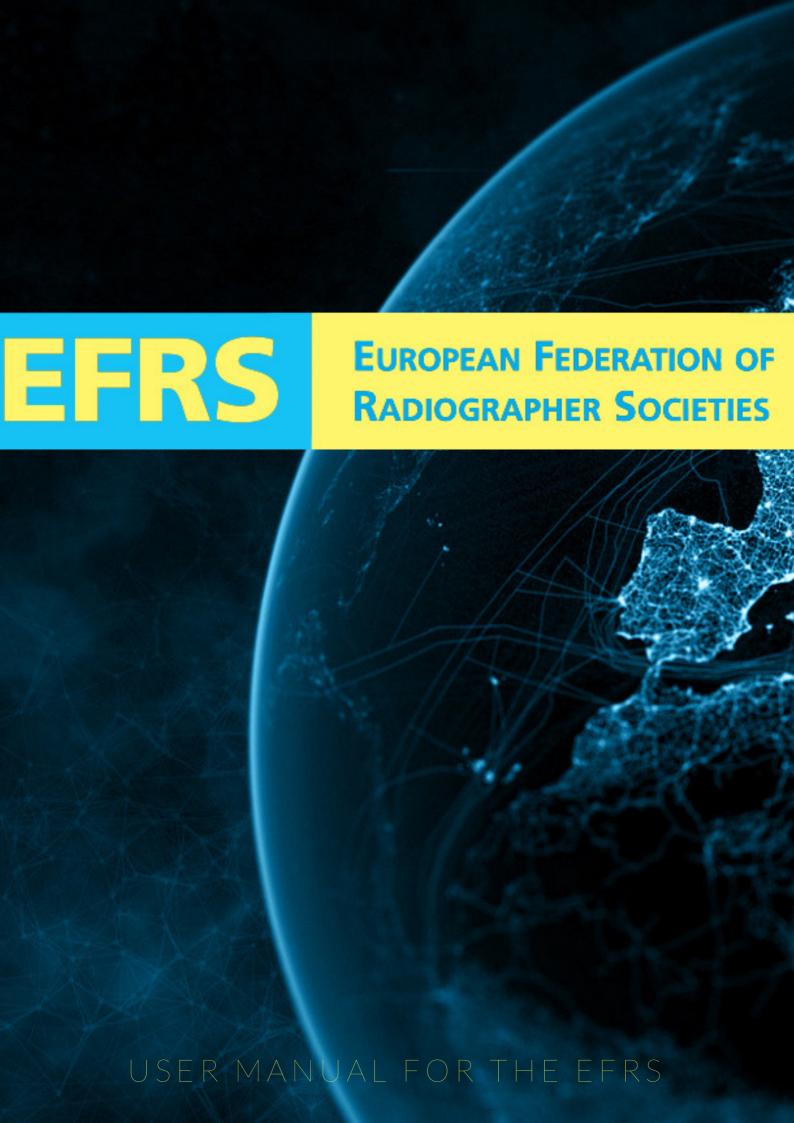

Welcome to the EFRS
Radiographer Research
Network (RRN) user manual.
Here you will find all the
support material that will make
it easier to use and to find
everything you need.

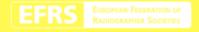

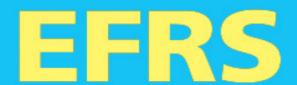

# EUROPEAN FEDERATION OF RADIOGRAPHER SOCIETIES

# CONTENTS

| SIGN IN  |   | 4   |
|----------|---|-----|
| POP-UP   |   | 7   |
| HOMEPAG  | E | 8   |
| GROUPS . |   | 11  |
| MESSAGES | ) | .12 |
|          |   |     |
| MEMBERS  |   | 14  |

# SIGNIN

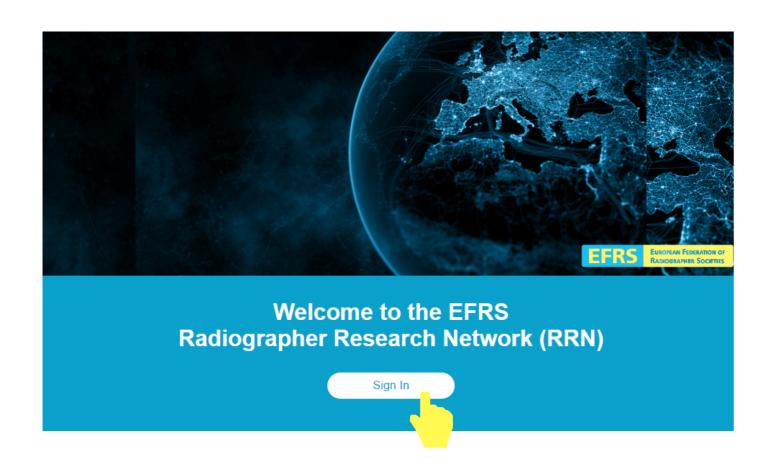

When you access the www.efrs.eu You will find a button to sign in on the RADIOGRAPHER RESEARCH page.

# Welcome to the EFRS Radiographer Research Network (RRN) enter your email 1 your password 2 Sign Up 3 Forget password? 4

You will be taken to this page, you are asked to enter your email (1) and password (2), then sign up (3).

If you do not remember the password, click on "Forgot Password?" (4), you will see page 6:

# Welcome to the EFRS Radiographer Research Network (RRN) enter your email Send Sign In Please, check your email. L'Your Password will be sent to you. Thanks

Just enter your email belonging to the password and the new access will be automatically sent to that email adress. Once you have logged in to your account you will be redirected to the home page.

## POP-UP

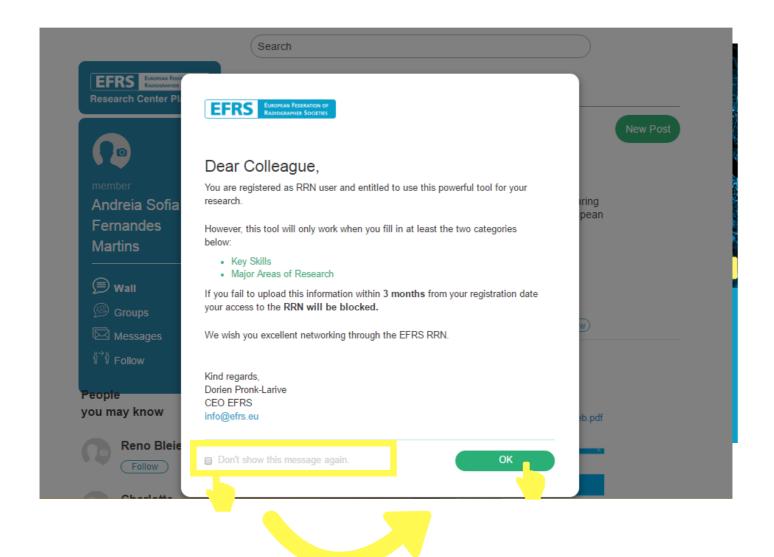

This window will open every time you access the website, however after clicking "Do not show this message again" it will not show again. Then just click OK and your homepage will open.

# HOMEPAGE

(Follow)

**New Post** 

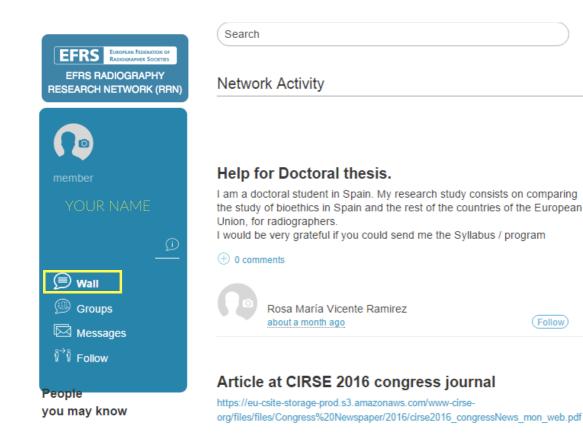

This is the home page of the EFRS Radiographer Research Network, here you will find the "wall", where you will find most of the network information. At the top of the page allows you to do research.

On the left side of the platform you can view your account, profile photo, groups, messages and follow. In the center is the wall, where you can see publications of followers and interact with them, with comments and option to follow. You can also create a new post.

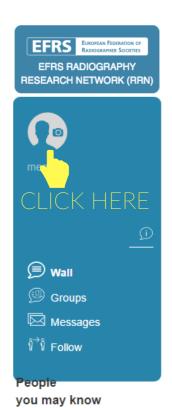

Search

### Network Activity

New Post

### Help for Doctoral thesis.

I am a doctoral student in Spain. My research study consists on comparing the study of bioethics in Spain and the rest of the countries of the European Union, for radiographers.

I would be very grateful if you could send me the Syllabus / program

① comments

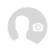

Rosa María Vicente Ramirez about a month ago

Follow

### Article at CIRSE 2016 congress journal

https://eu-csite-storage-prod.s3.amazonaws.com/www-cirse-org/files/files/Congress%20Newspaper/2016/cirse2016\_congressNews\_mon\_web.pdf

By clicking on the user's photo you will be directed to the profile settings, where you can: change your password, username, add an institution or society to which you belong and department

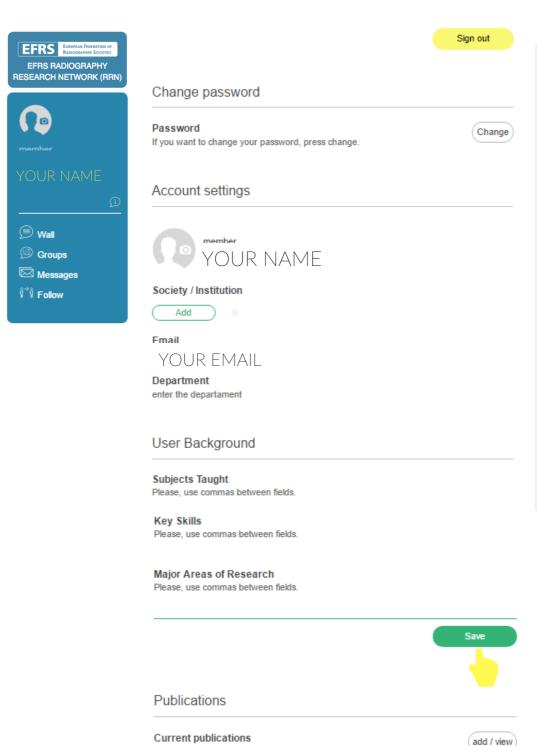

User Background allows the user to add subjects taught, key skills and major areas of research that will appear in your public profile. After filling in and changing all the fields you must click to SAVE.

You have no entries at the moment

### People you may know Arvvdas Martinkenas Medical Technology Follow Gioele Santucci Experimental, Diagnostic and Specialty Medicine -DIMES Follow Thom Roding Follow Monika Beres Laboratory and Imaging Science Faculty of Medicine. University of Follow **Network Activity** Your profile has been viewed by 0 people. Your personal EFRS RRN network 0 Connection

0 Groups in your network

People who joined EFRS

**PPN 119** 

You can also see "people you may know" and start to follow, how often your profile has been viewed, the number of connections and groups in your network It is also possible to visualize the number of people who are associated with the EFRS Radiographer Research Network

## GROUPS

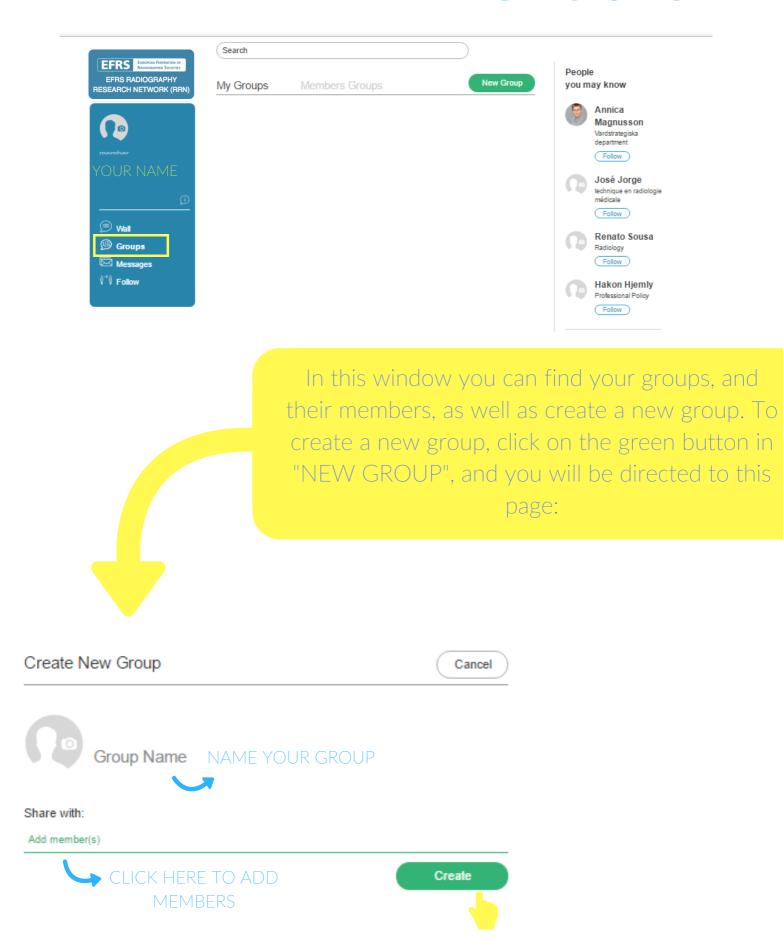

# MESSAGES

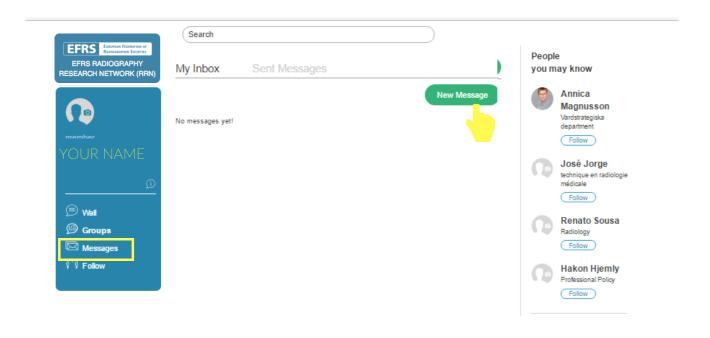

In the "Messages" you can check the "My Inbox" and "Sent Messages" box. Clicking on the green button "New Message" directs you to

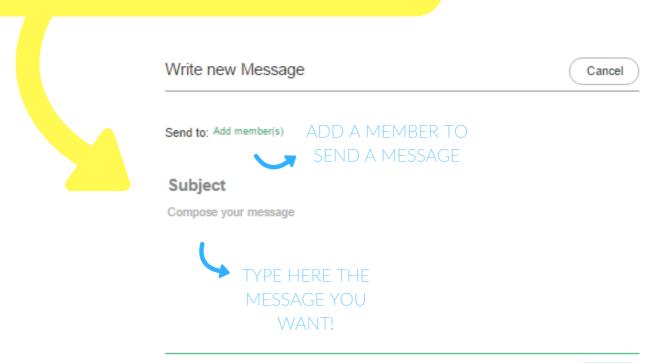

# FOLLOW

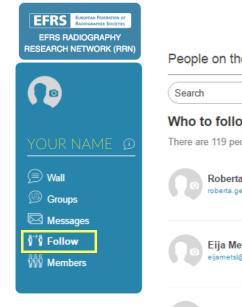

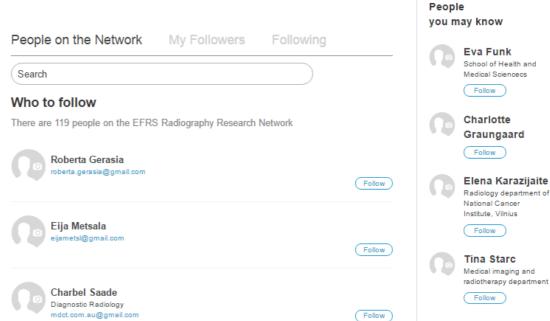

In this option, the user can view and search the people who are connected to the network, and from there start to follow them.

You can also see the "My followers", the people who follow you, and "Following", the people that you are already following.

# MEMBERS

# This option is exclusive Members Administration

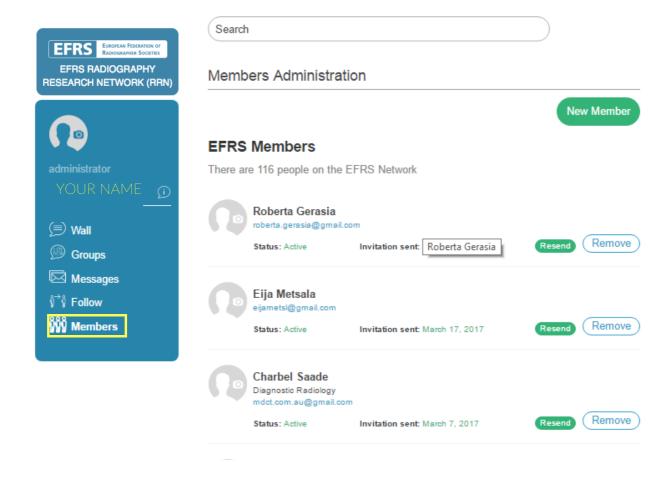

Only EFRS members organisations with administrator power can add new administrators. You can remove members and view their status (if they are active or not and their email).

# CAN WE HELP?

### CONTACT US

info@efrs.eu

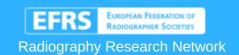